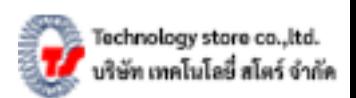

## **ขนั้ ตอนการเปลี่ยนโหมดเครื่องพิมพบ ์ ารโ์ ค้ดBirch DP-2412BU** จากโหมด **Label** ไป**»» Receipt**

**รู้หรือไม่**...เครื่องพิมพ์บาร์โค้ด DP-2412BU สามารถพิมพ์ใบเสร็จที่รองรับกระดาษความร้อนขนาด 58 มม. และสามารถต่อลิ้นชักเก็บเงินได้. โดยต้องเปลี่ยนโหมดการพิมพ์จากโหมด Label เป็นโหมด Receipt แต่การที่จะพิมพ์ ้ ใบเสร็จได้นั้นจำเป็นจะต้องมี Driver/ไดร์เวอร์ สำหรับเครื่องพิมพ์ใบเสร็จด้วยเช่นกัน. โดยสามารถดาวน์โหลดได้..<mark>[ที่นี่](http://www.techno.co.th/album/support/pdf/Driver%20Pos%2080%2075%2050.rar)</mark>

## **ขั้นตอนการเปลี่ยนโหมดจาก Label เป็น Receipt:**

1.ดาวน์โหลดไดร์เวอร์สำหรับเครื่องพิมพ์ใบเสร็จ...สามารถดาวน์โหลดได้ตามลิ้งนี้ <mark>[คลิก](http://www.techno.co.th/album/support/pdf/Driver%20Pos%2080%2075%2050.rar)!!!</mark> หลักจากดาวน์โหลดไดร์เวอร์เสร็จตอนติดตั้งไดร์เวอร์ให้เลือกเป็น POS-58.

2.เปิดเครื่องพิมพ์บาร์โค้ด ... แล้วกดปุ่ม PAUSE ค้างไว้ นับถึง 10 วินาที รอให้มีเสียงเครื่องพิมพ์แล้วปล่อยมือที่กดค้าง. 3.กดปุ่ม FEED.ค้างไว้ 5 วินาที แล้วปล่อยมือ เครื่องพิมพ์จะพิมพ์ Status ออกเป็น **Current : Receipt** 

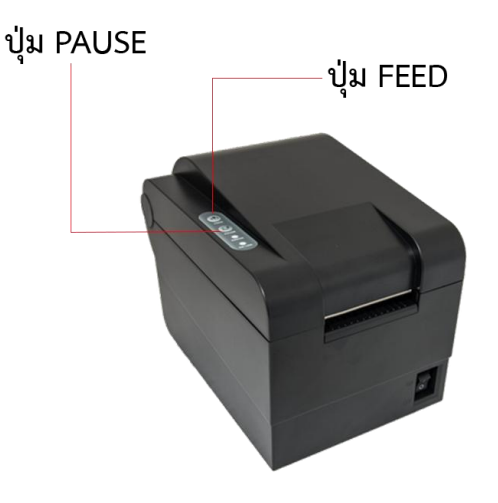

เพียงเท่านี้ก็สามารถพิมพ์ใบเสร็จได้แล้ว.

*แต่หากต้องการเปลี่ยนโหมดกลับเป็นโหมด Label เหมือนเดิมให้ท าตามขั้นตอน 3 ขั้นตามที่กล่าวไว้ข้างต้นนะครับ.*